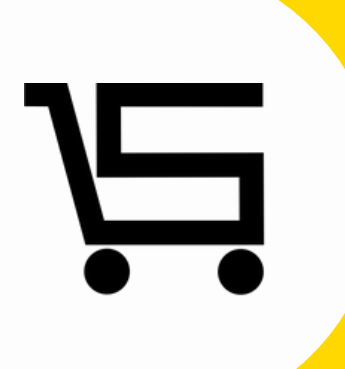

# **¿Como agregar mis datos?**

### **PUNTO DE VENTA SIFO**

A continuación, se explicará como podrás agregar datos personales al punto de venta.

**1.** Iniciamos sesión en nuestro punto de venta SIFO.

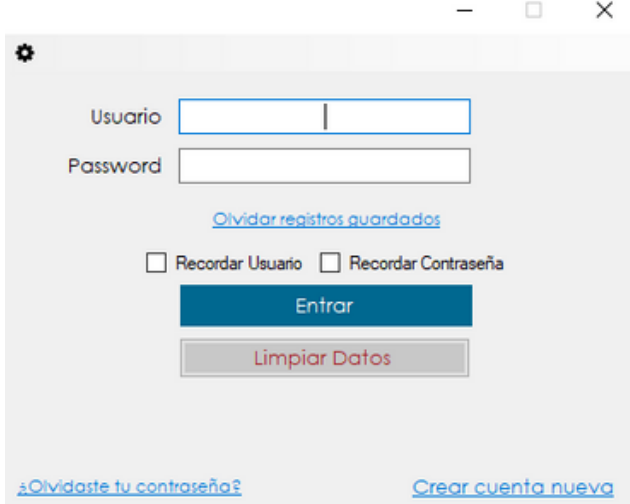

**2.** Una vez en el menú principal nos vamos al apartado "**Mis datos**".

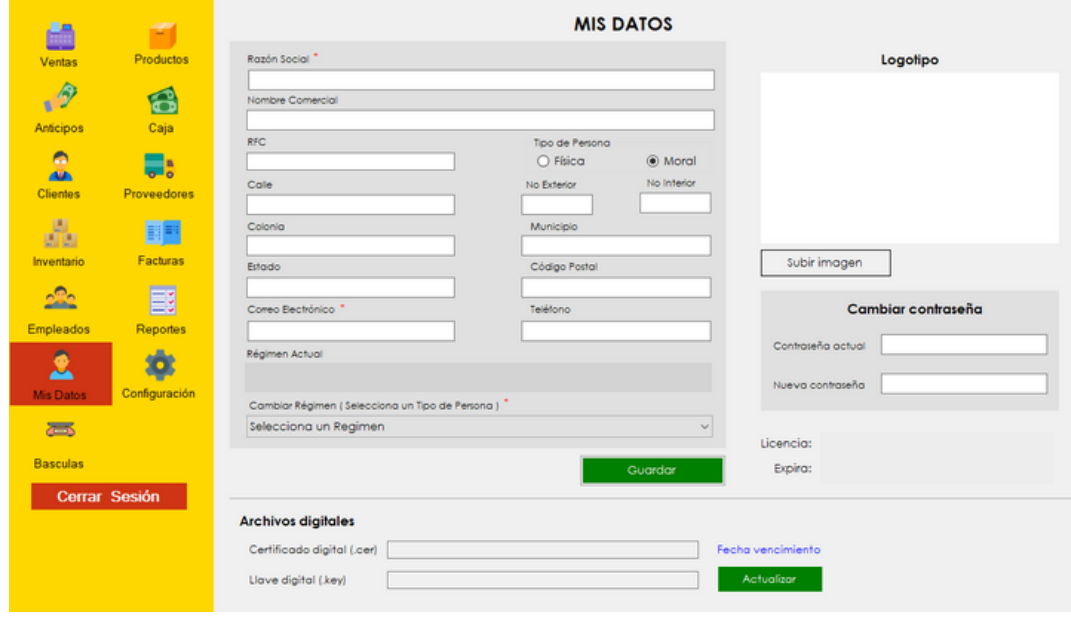

Se desplegara automáticamente el apartado de **mis datos.**

**4.** Llenaremos todos los campos con la **información** requerida.

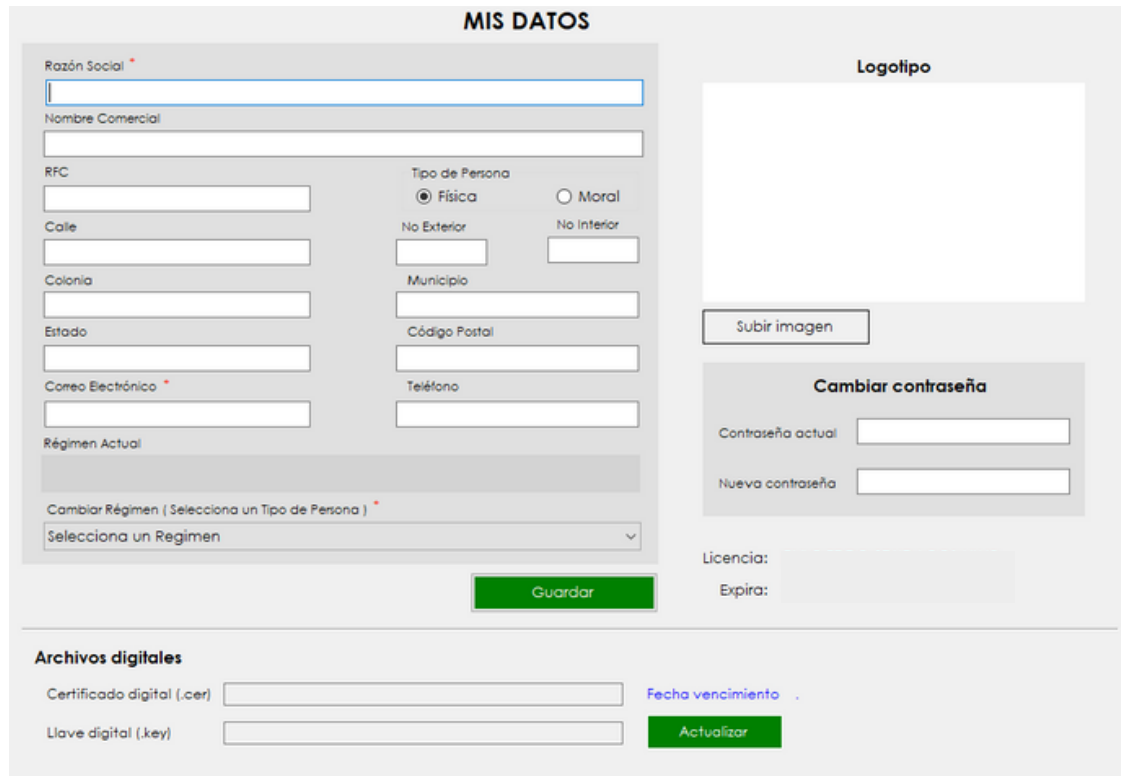

Existen apartados donde **seleccionaras** la opción que requieras.

**Tipo de persona:** Aquí elegirás cualquiera de las dos **opciones** presentadas, **Física** o **Moral** de acuerdo al régimen que pertenezcas.

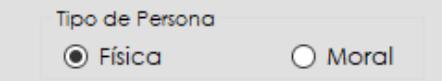

**Cambiar régimen (seleccionar un tipo de persona):** Puedes seleccionar cualquiera de las **opciones** correspondientes.

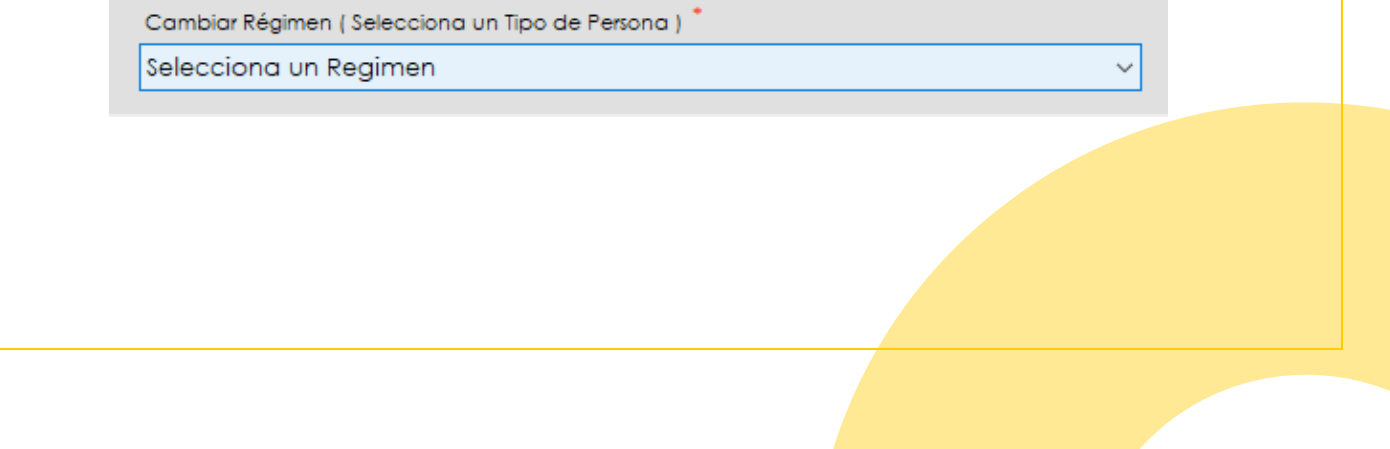

Si seleccionas Persona **Física**, las opciones que se muestran habilitadas para el campo de **cambiar régimen** son:

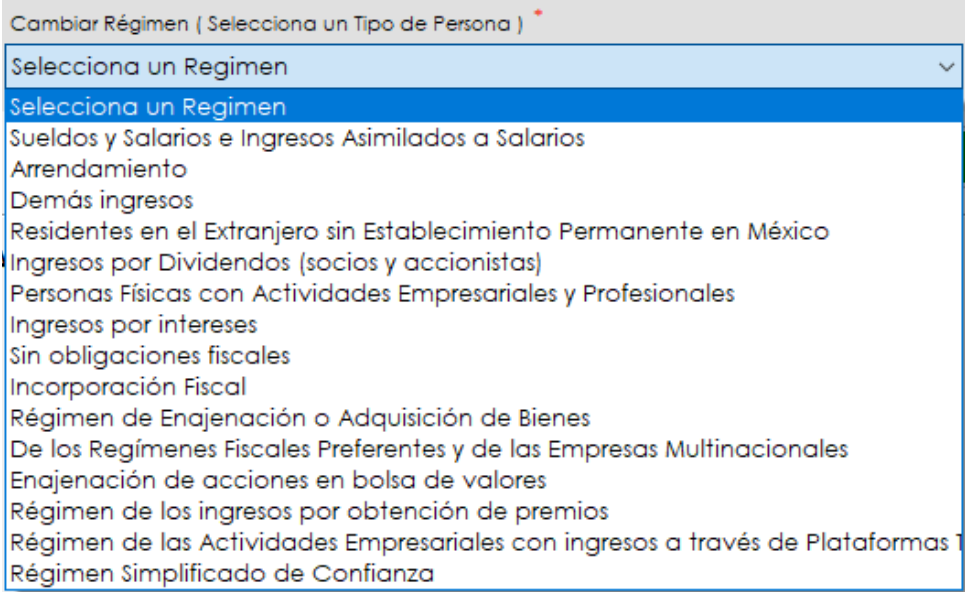

Si seleccionas Persona **Moral**, las opciones que se muestran habilitadas para el campo de **cambiar régimen** son:

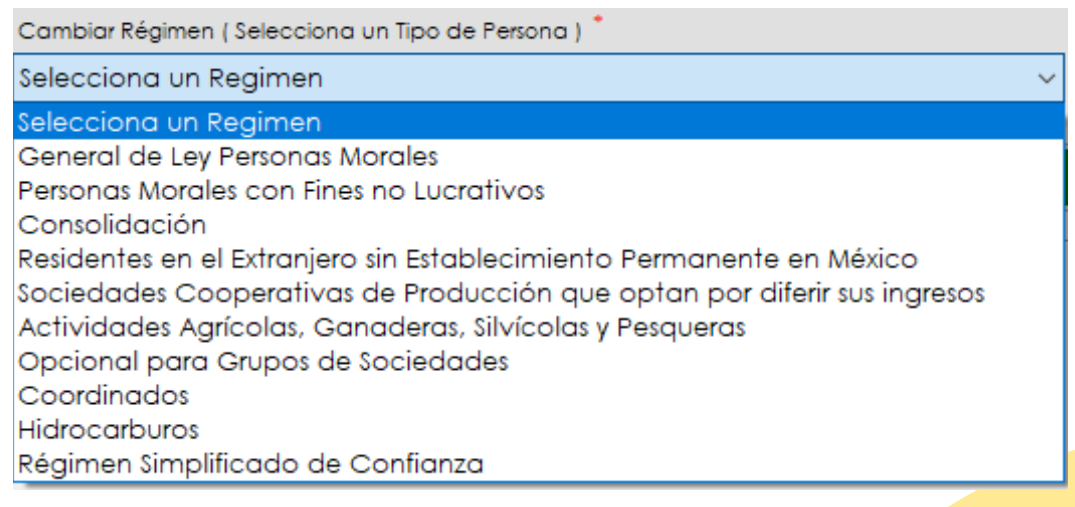

**Subir imagen**: Desde este apartado podrás **subir** desde el ordenador el **logotipo** de tu negocio o una **fotografía** que te identifique como empresa.

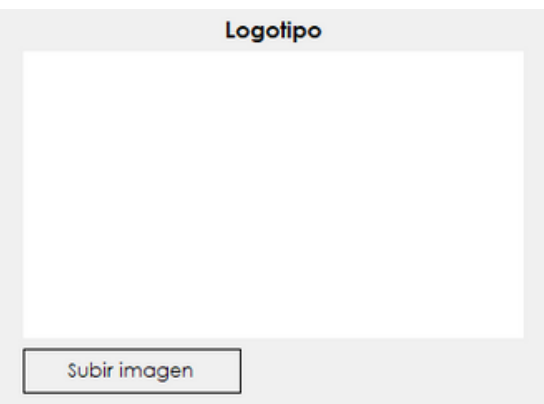

Después de llenar la información correspondiente y **seleccionado** una opción en cada uno de los campos requeridos podemos dar clic en **guardar**.

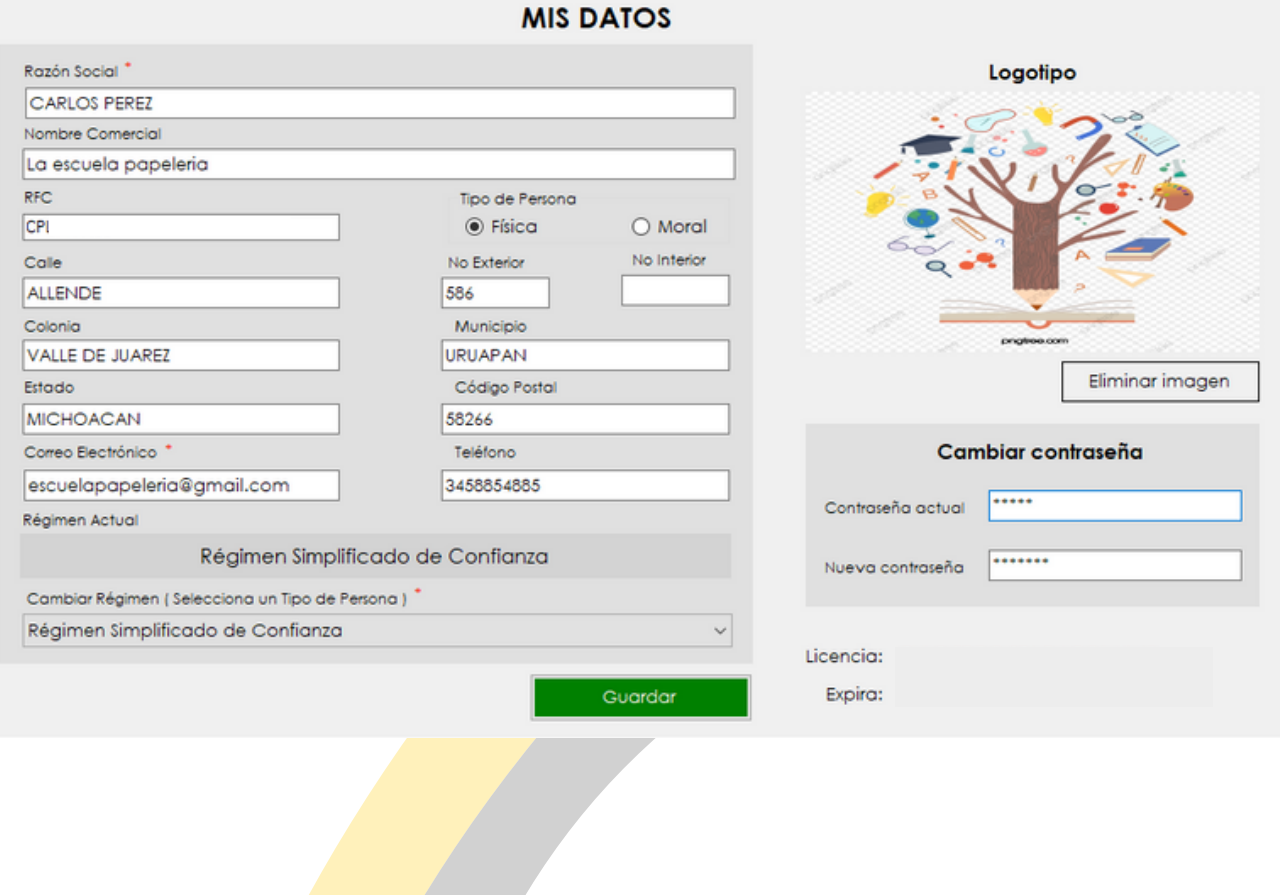

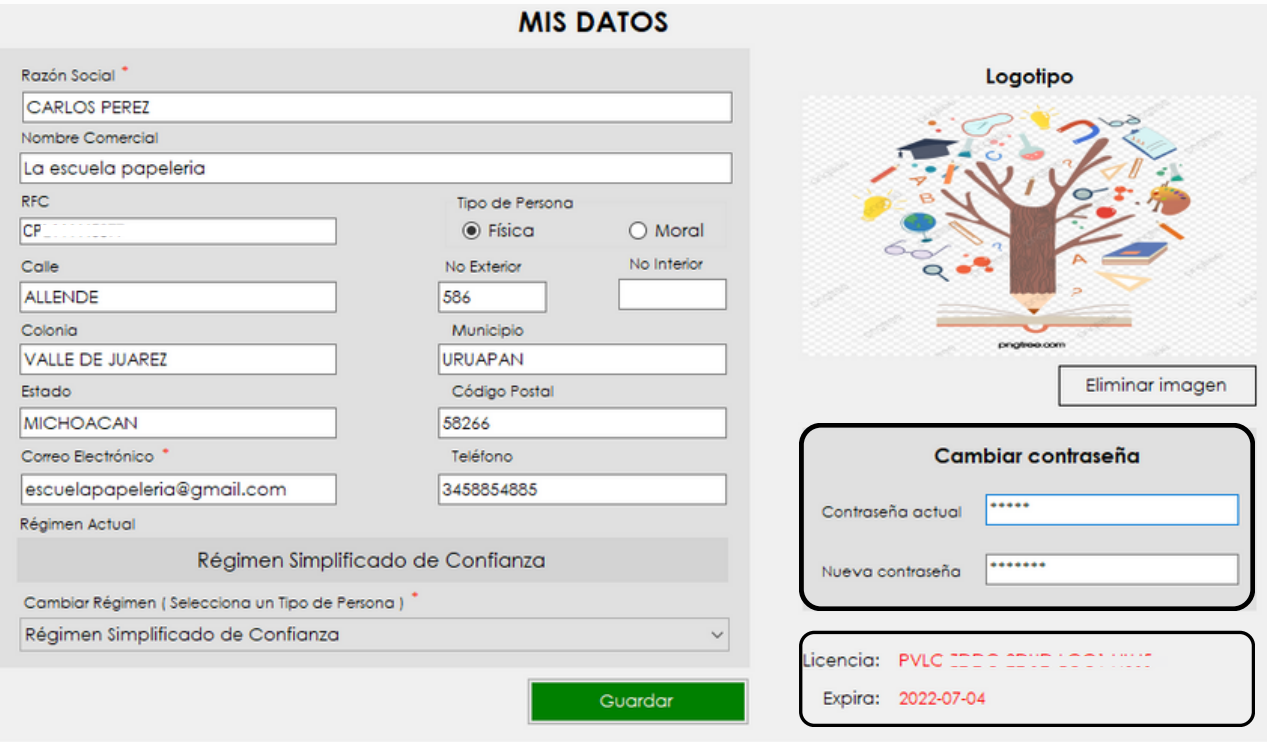

Dentro del menú de **mis datos**, encontraras la opción de **Cambiar la contraseña** este apartado podrás utilizarlo en el momento que desees actualizarla para ingresar al sistema.

Introduces tu **contraseña actual**, en el siguiente campo ingresas la **nueva** 1. **contraseña,** damos clic en guardar y automáticamente se actualizará.

También podrás encontrar en el lado inferior derecho, tu clave de **licencia** y la fecha en que esta **expira**.

Dentro del apartado de **mis datos** encontraras la sección de **archivos digitales**, desde este apartado podrás subir tu firma digital para la creación de CFDI. (Facturación electrónica)

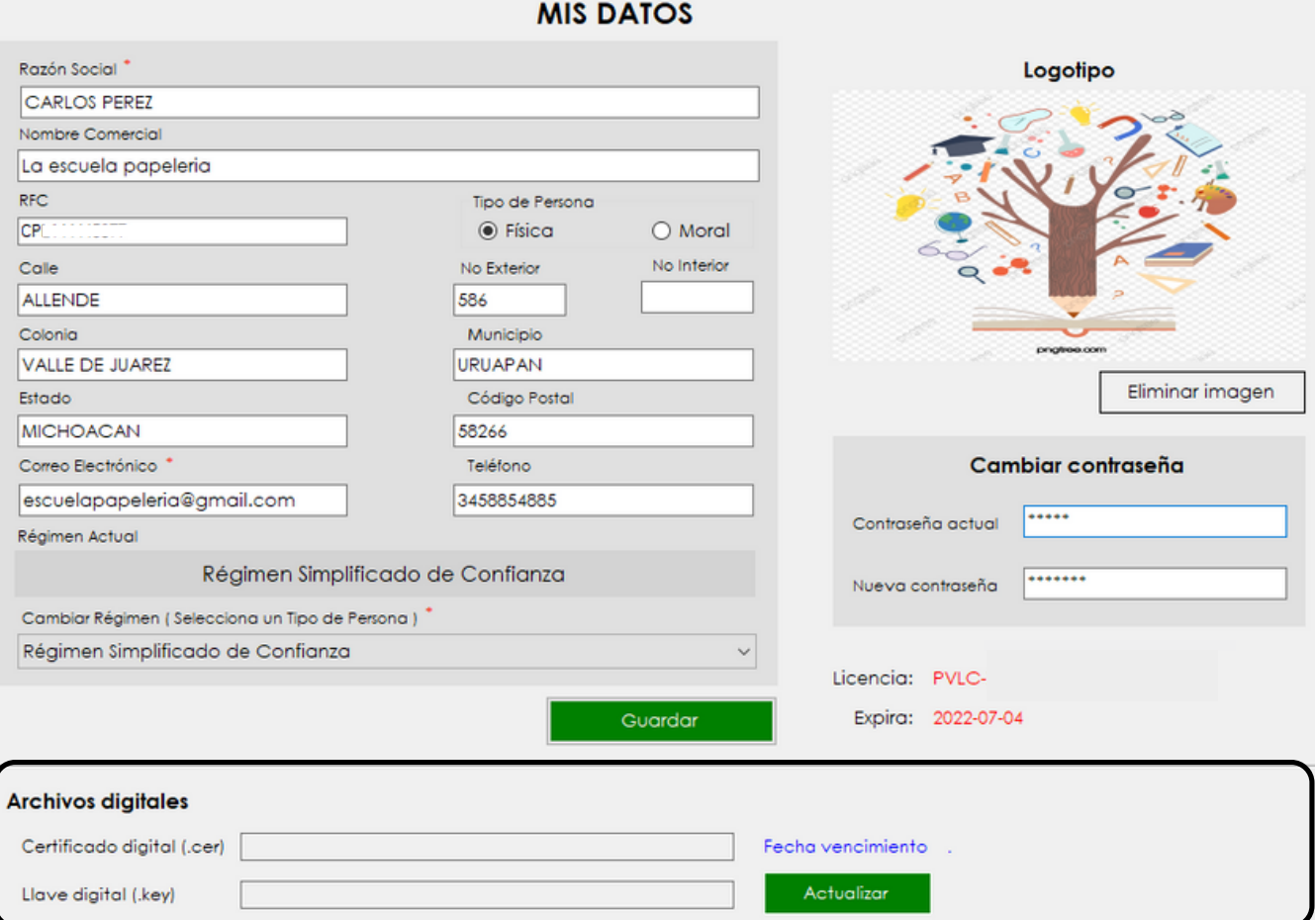

#### **Archivos digitales**

Antes de subir los archivos digitales debes tener en cuenta las siguientes recomendaciones:

- Solo puedes subir los certificados de sello digital (CSD), con la contraseña que diste  $\bullet$ de alta cuando los tramitaste.
- No subas ningún archivo de la FIEL, no podrás timbrar tus facturas.
- No subas ninguno de estos archivos .SDG o .REQ
- Si tu archivo .KEY o .CER contiene la letra Ñ o ñ en el nombre, favor de cambiarla, de lo contrario el sistema no lo reconocerá.
- Elimina caracteres diferentes al nombre original antes de subir el archivo.

#### **Ejemplo:**

CSD\_MATRIZ\_LOBO700102JU1\_20170508150917 copia (2).key

1. Seleccionaremos la opción **actualizar** y automáticamente se desplegara el menú.

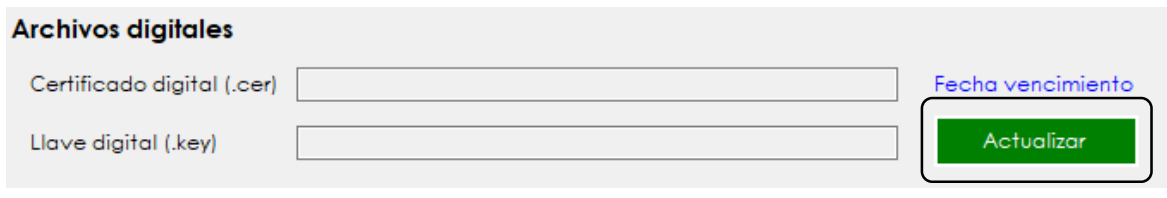

**2.** Al desplegar el menú **actualizar** selecciona el enlace marcado en **letras rojas.**

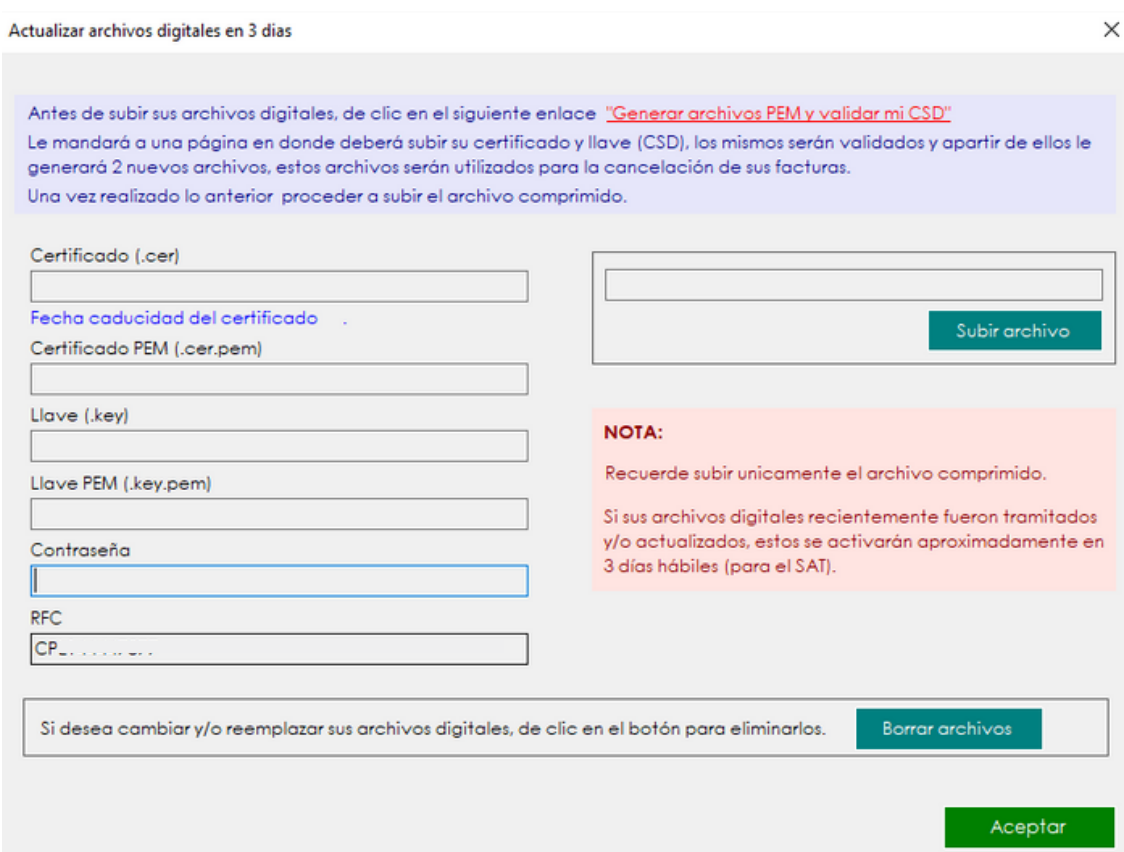

Nos va a dirigir a la siguiente pagina web.

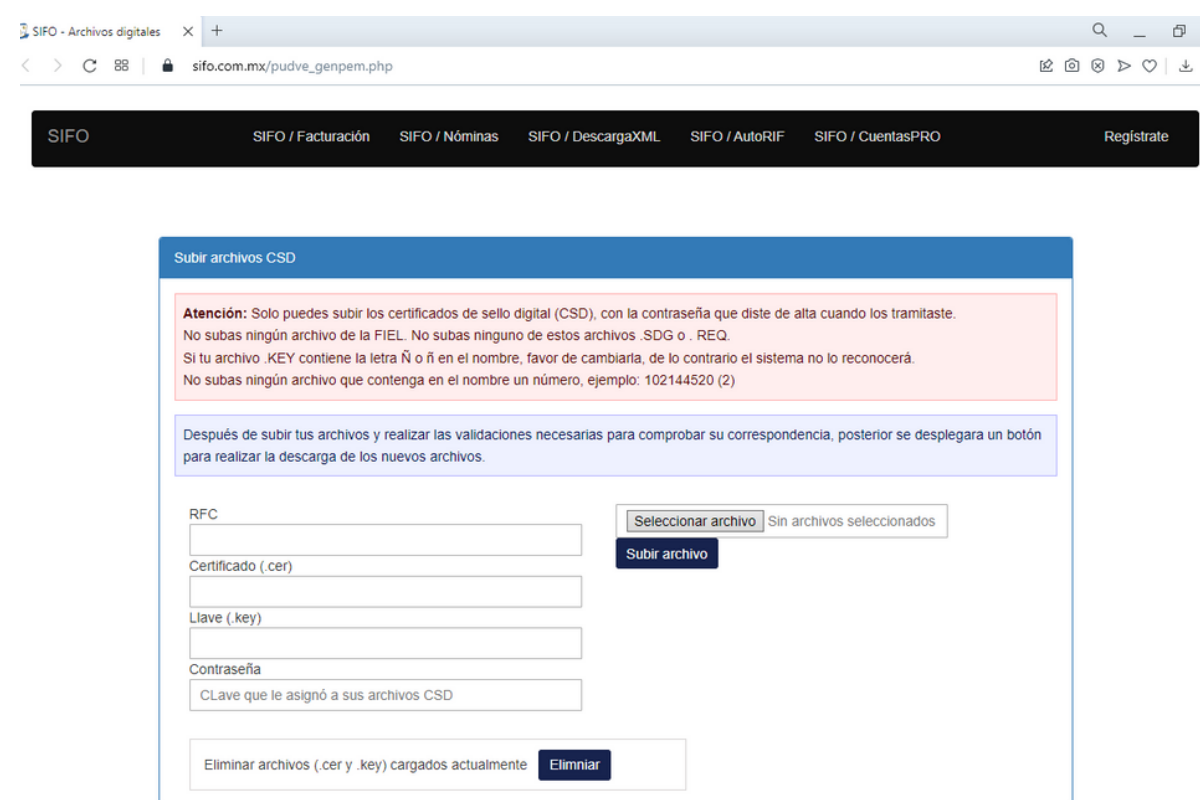

#### **3.** Llenaremos los campos correspondientes por **orden** iniciando con el **RFC.**

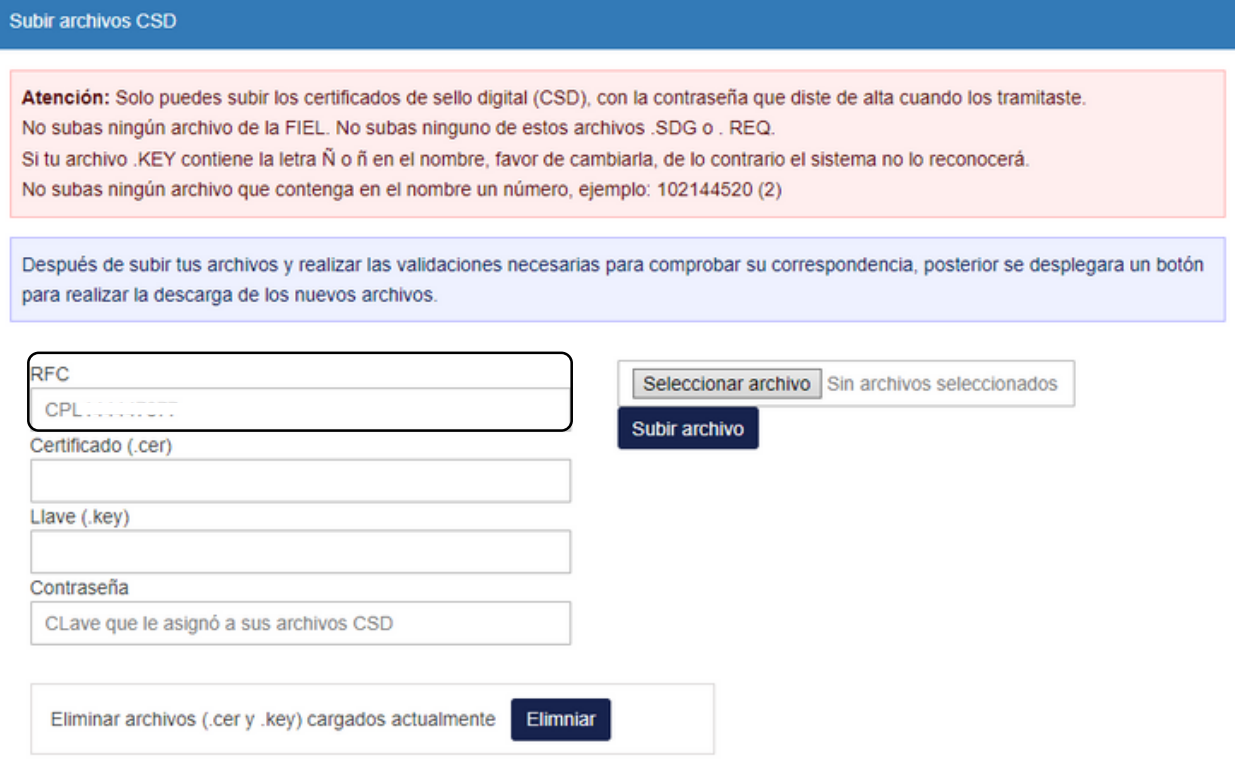

**4.** Para llenar el campo de **Certificado (.cer)** y **Llave (.key)** daremos clic en la opción de **Seleccionar archivo**.

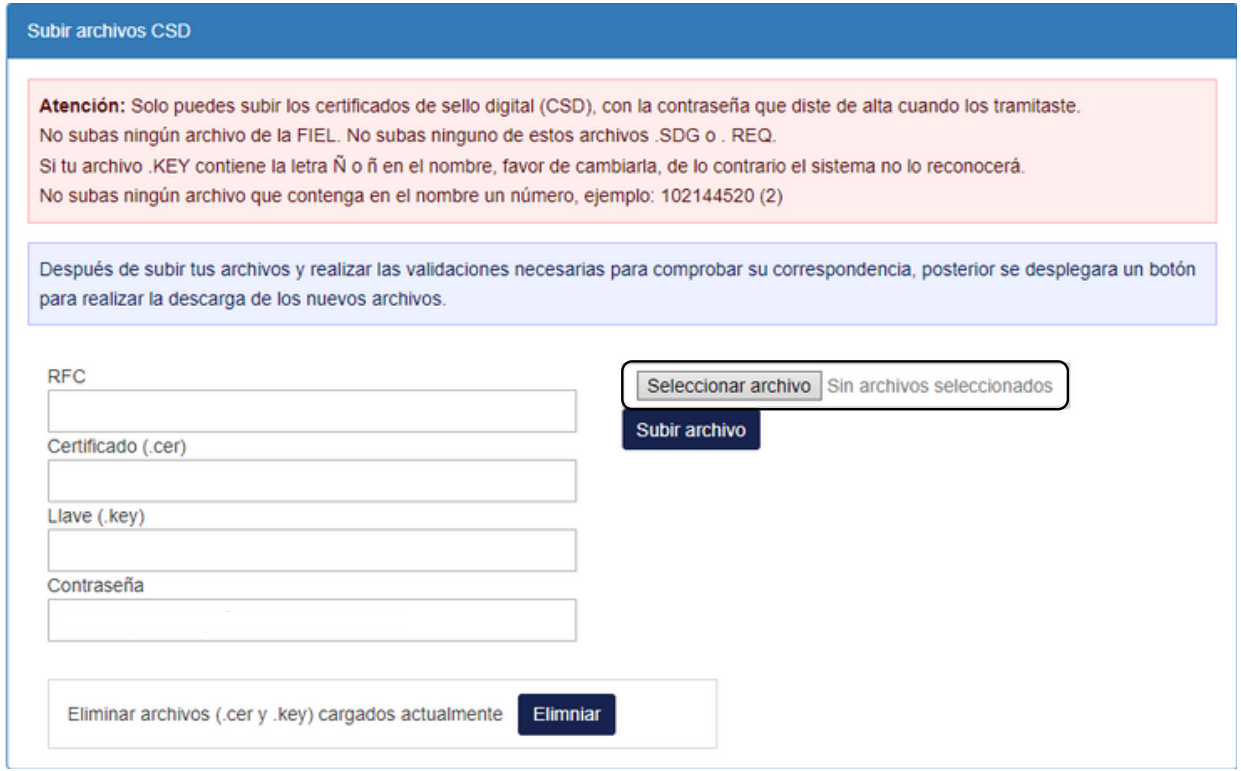

Automáticamente se abrirá la pestaña para **seleccionar** archivos desde nuestro ordenador, buscamos la carpeta donde se encuentren nuestros **archivos CSD** y seleccionamos uno por uno cada archivo de la **certificación**.

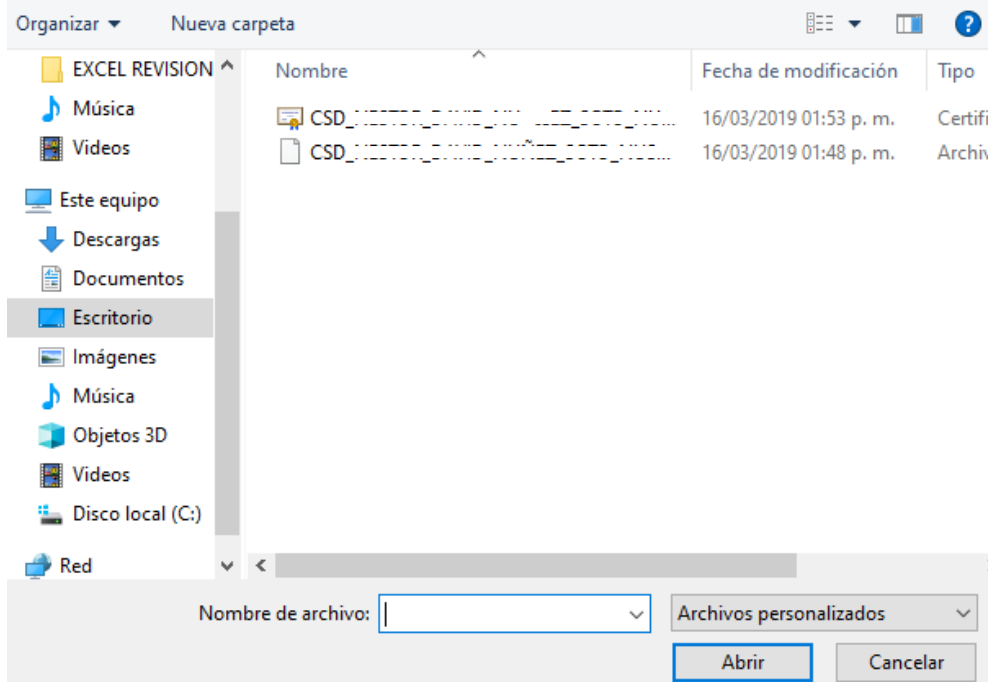

Al subir los archivos correctamente aparecerán en el apartado de **certificado(.cer)** y **llave (.key)** así como también automáticamente se mostrara la fecha de **vencimiento del certificado** y mostrara que los **archivos** son **correctos**.

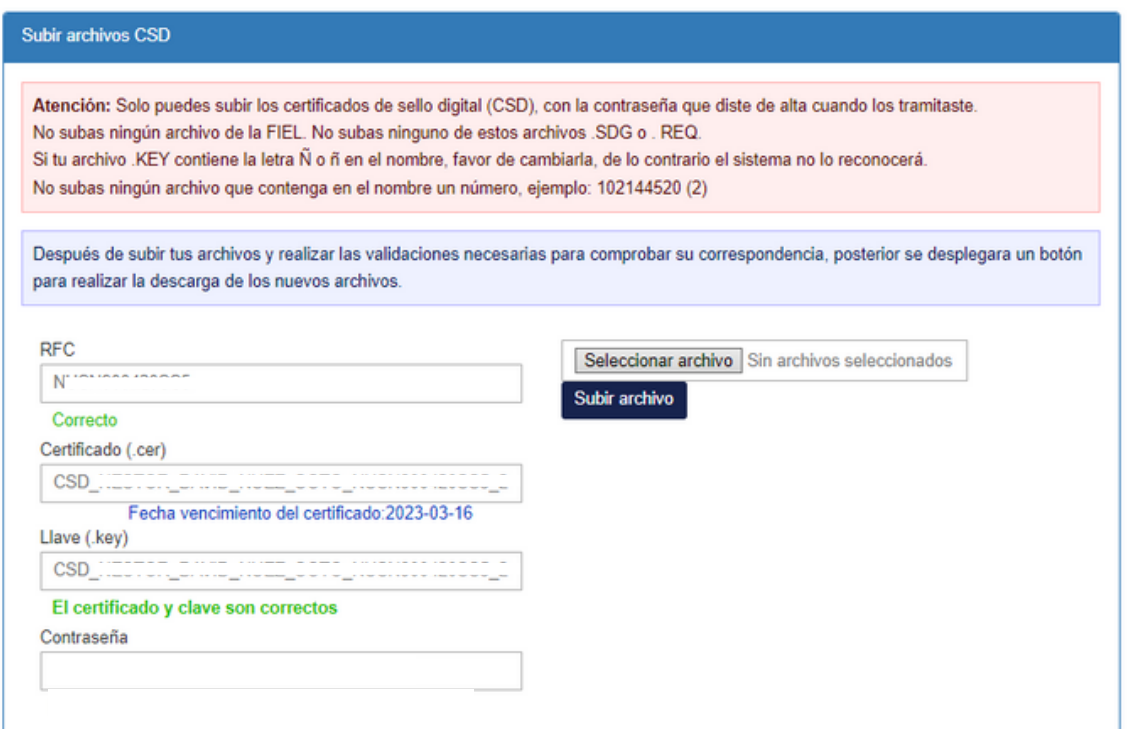

**5.** Introducimos la **contraseña** correspondiente que indicaste al **generar** tus archivos **CSD.**

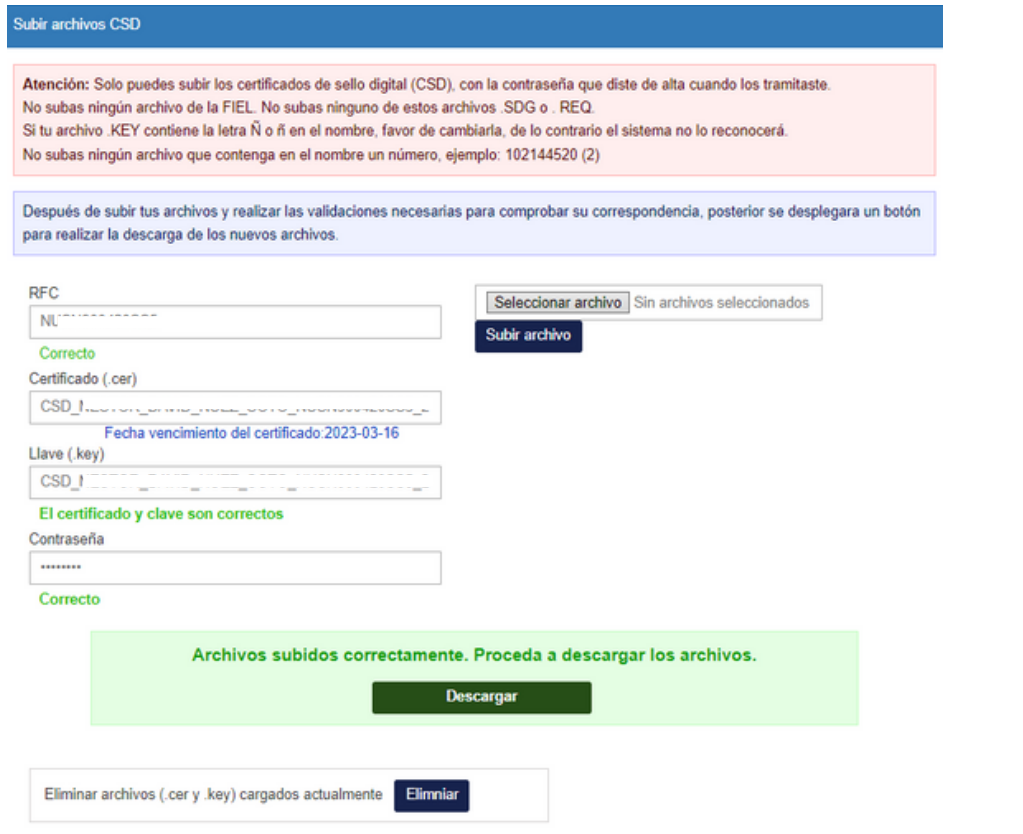

**6.** Vamos a **dar clic** en descargar archivos, se descargara un **archivo comprimido** (no descomprimir).

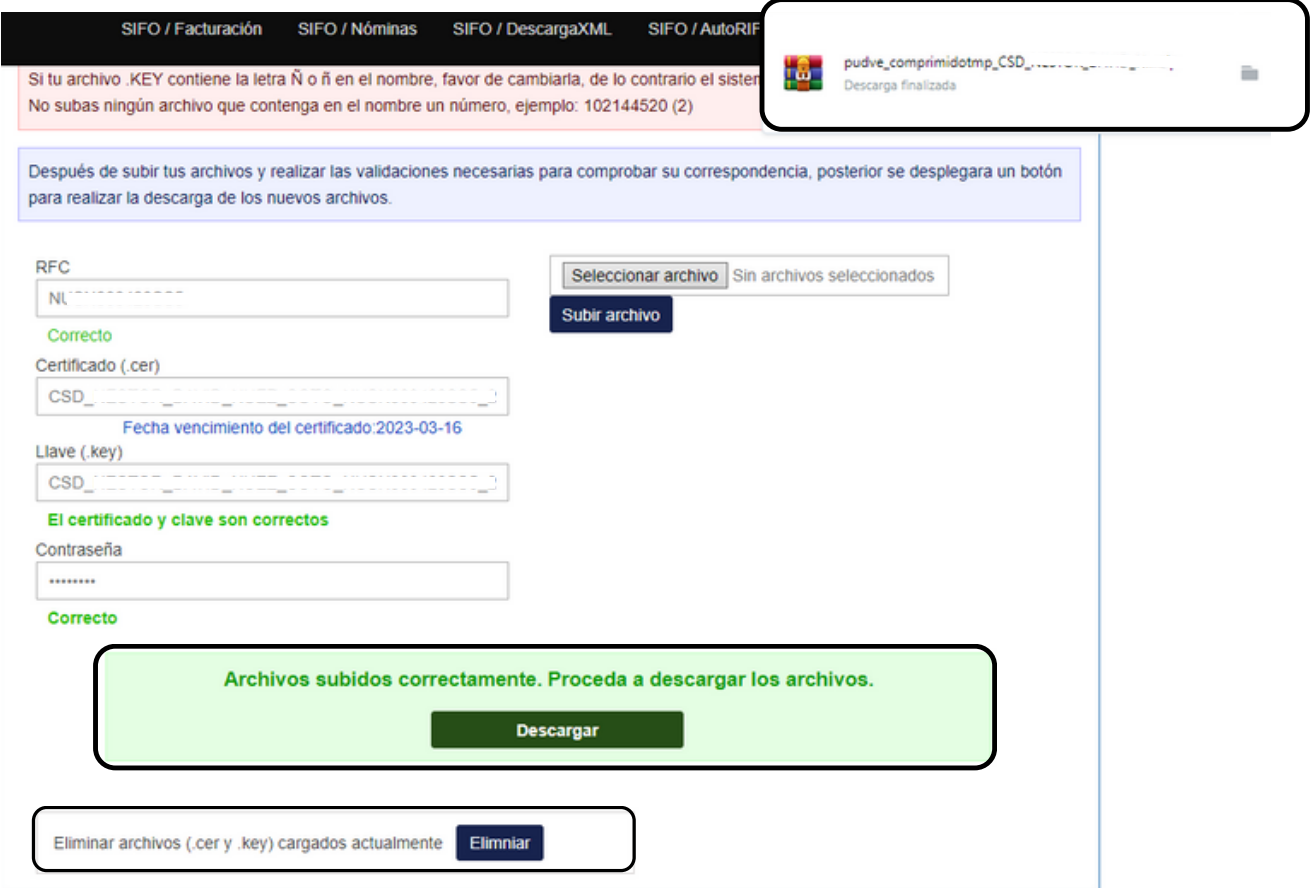

**7.** En el botón **eliminar** podrás borrar información en caso de que cuenten con algún error.

**8.** Regresamos al apartado de mis datos en el Punto de Venta SIFO y seleccionamos **subir archivo**.

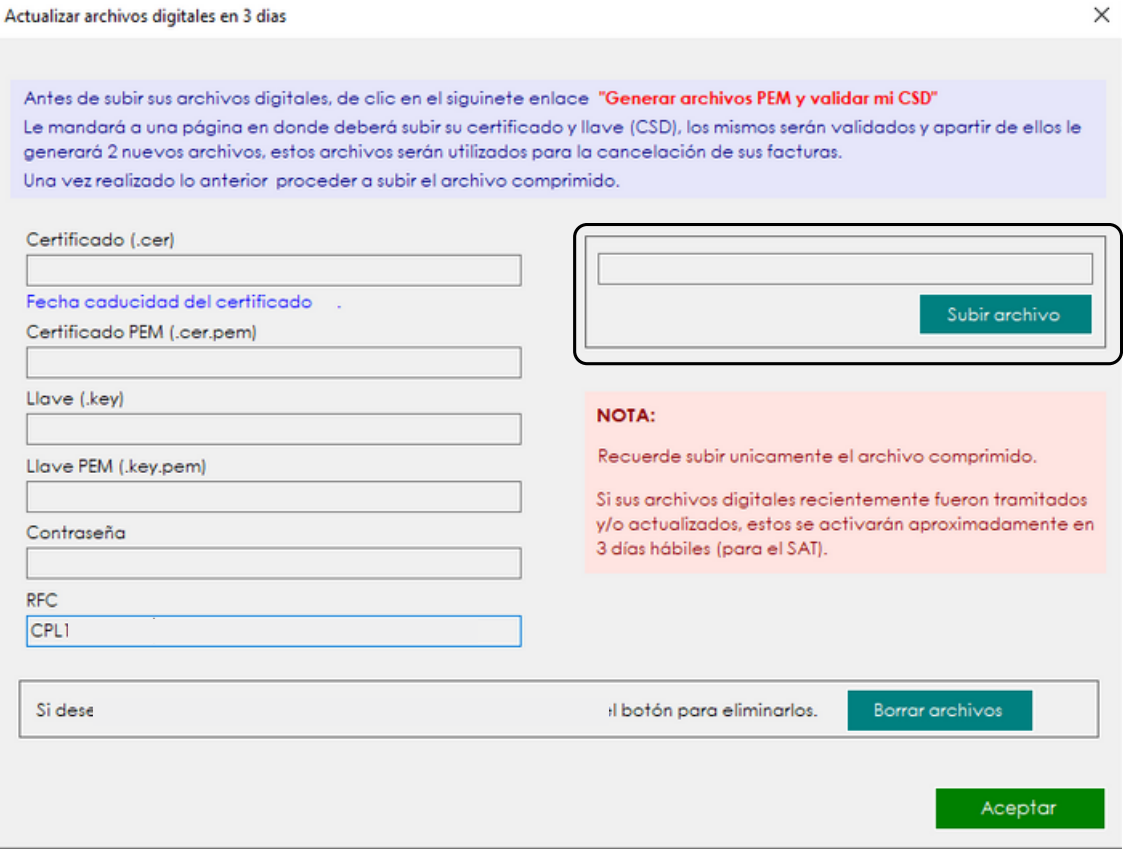

Se desplegara automáticamente la pestaña para **elegir** un **archivo** desde nuestro ordenador, y **seleccionamos** la opción que anteriormente **descargamos** (archivo comprimido).

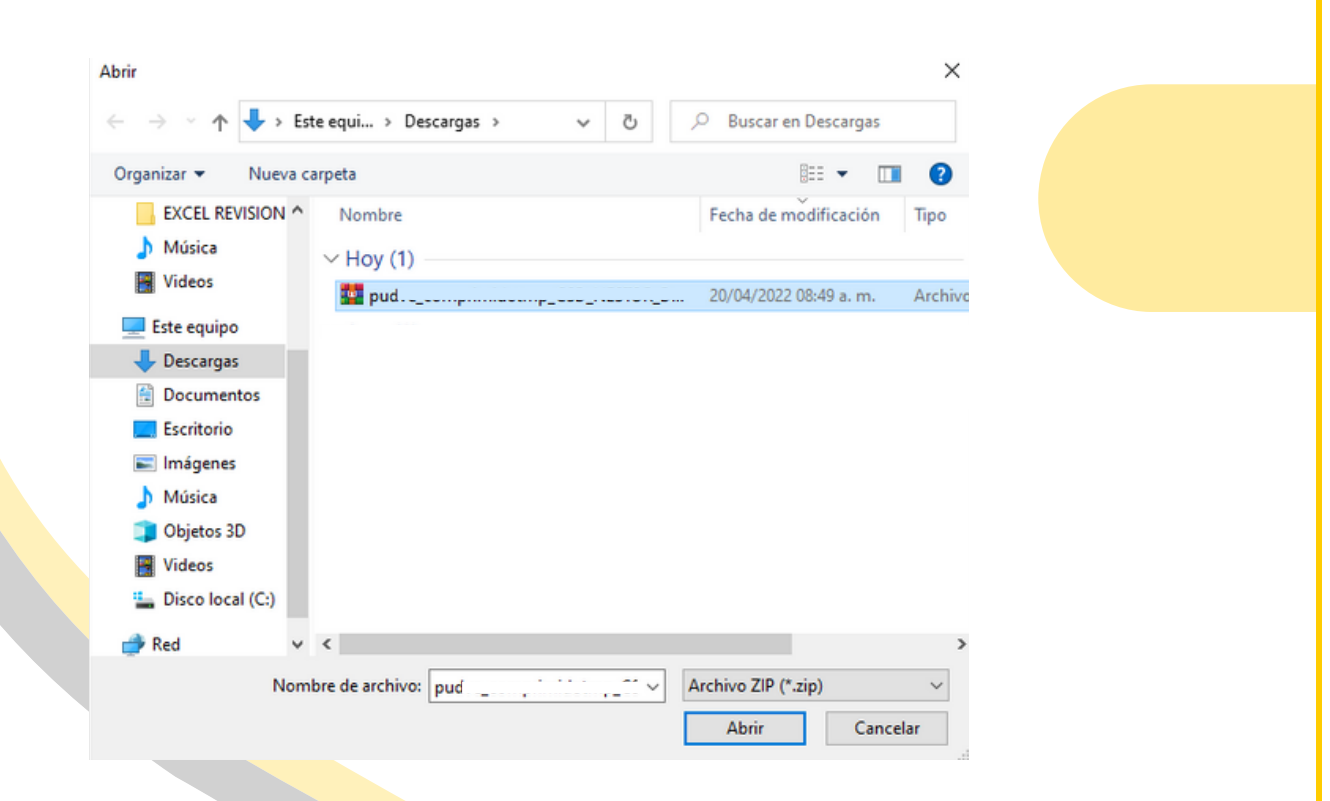

Al **subir** el **archivo** automáticamente se completaran todos los campos con la información correspondiente damos clic en **aceptar** y estamos listos para generar nuestros **CFDI** desde nuestro Punto de Venta SIFO.

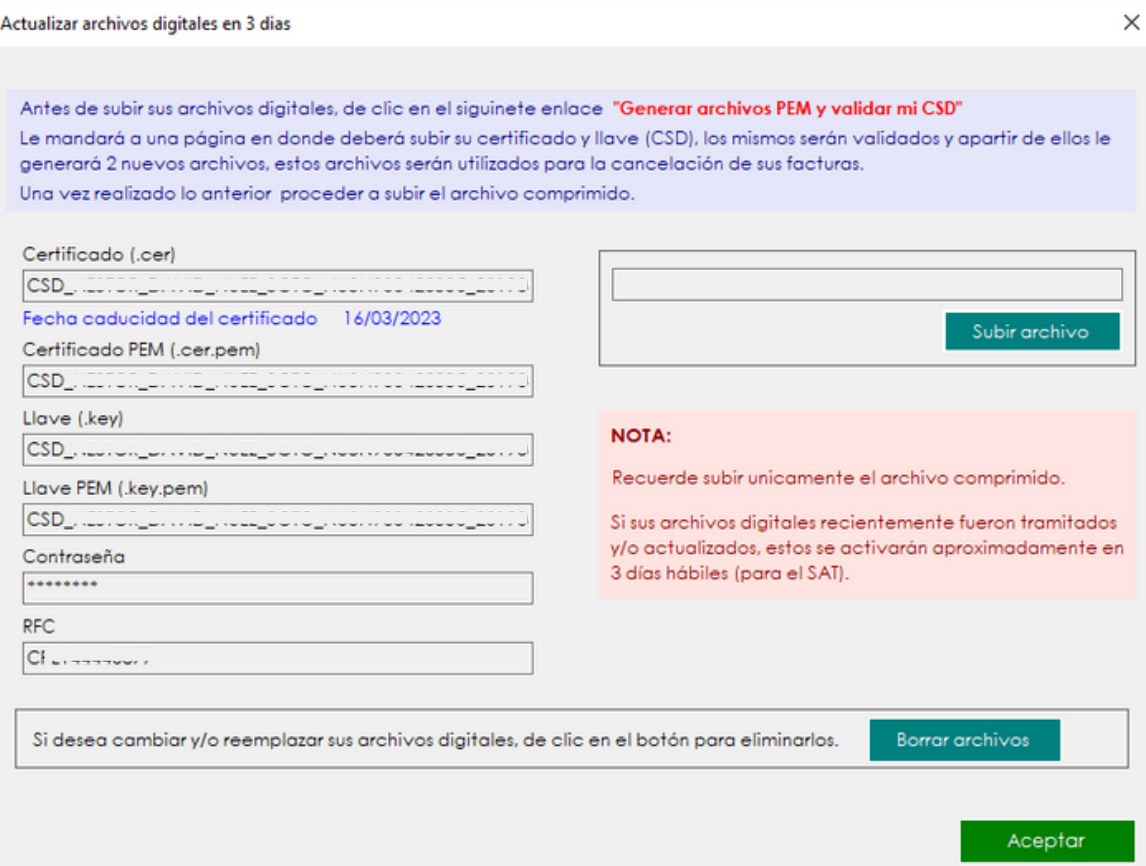

 $\overline{\phantom{0}}$ 

# **CONTACTO:**

## **Email:**

puntodeventasifo@gmail.com

### **Página web:**

https://sifo.com.mx/puntodeventa.php

## **WhatsApp:**

3178731388